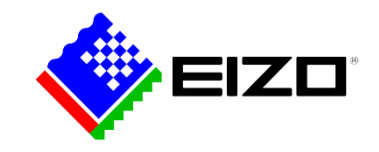

# CID1201P (Configuration Screen)

- 1. Connect USB keyboard to one of the USB ports on CID1201P.
- 2. Press the <ALT> and <HOME> keys to access setup menu.

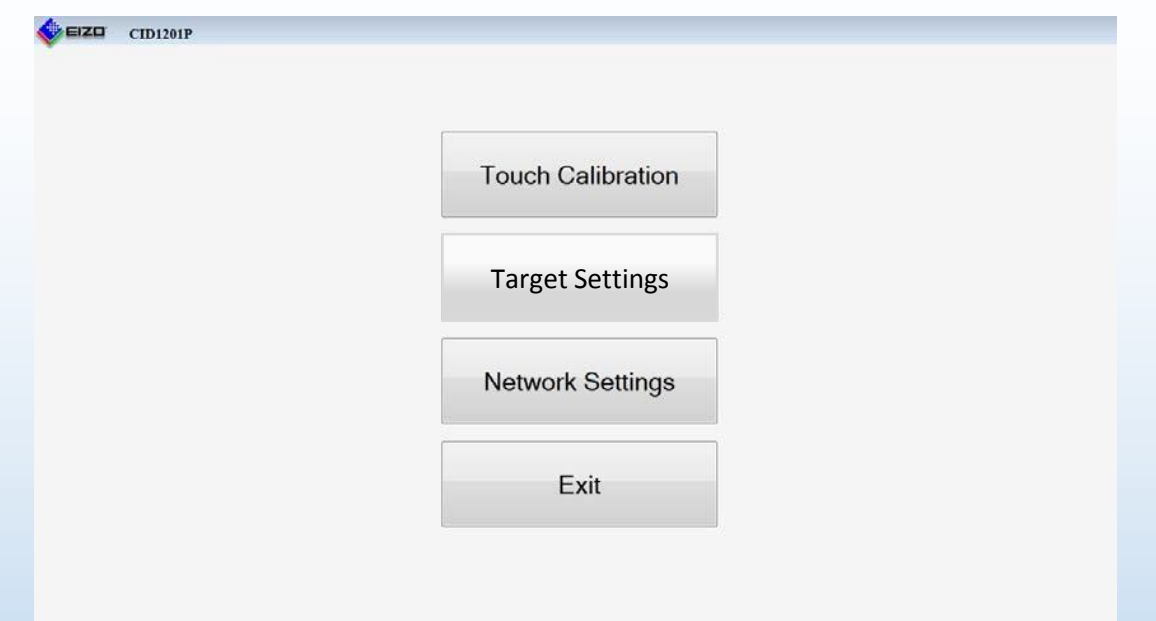

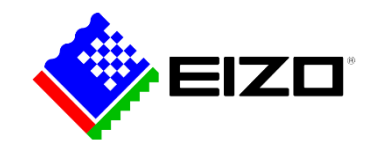

# CID1201P (Touch Calibration)

#### Touch Calibration Procedure:

Please let the device warm up for 30 minutes before calibrating the touch screen.

- 1. Press the "Touch Calibration" button on the configuration screen.
- 2. Touch the marked calibration crosshair positions as they appear in various locations around the screen.
- 3. The calibration routine finishes automatically after the last crosshair position has been pressed.

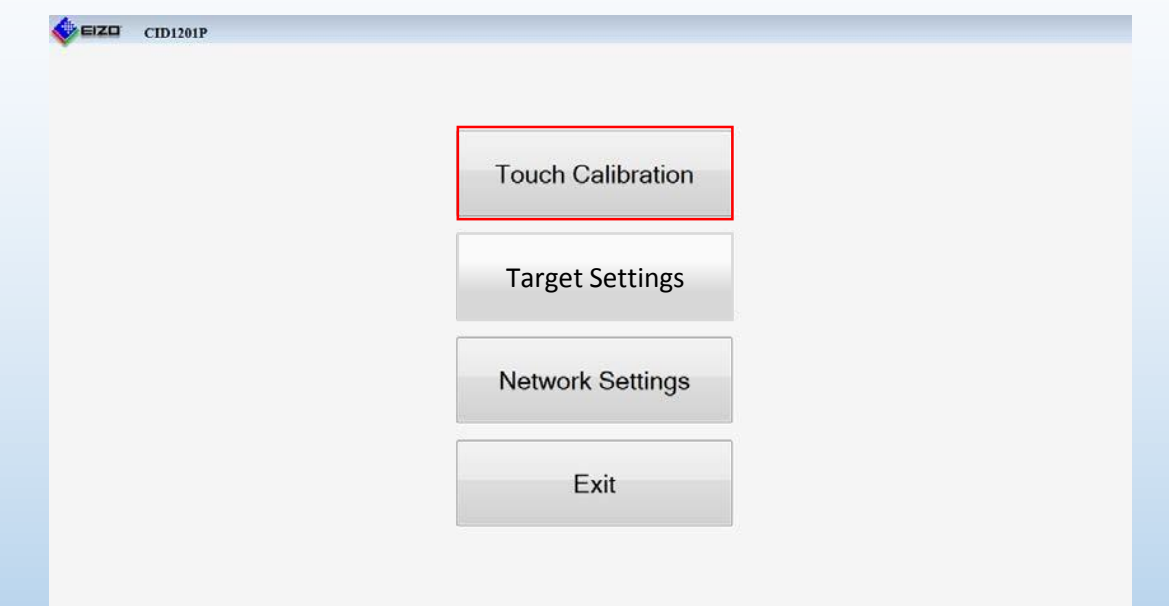

Note: The CID1201P touch screen is calibrated in the factory so that on-site calibration is generally not necessary during install.

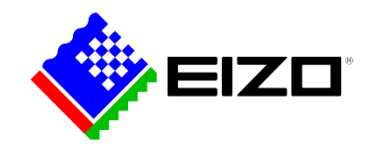

# CID1201P (Target Settings)

- 1. Press the "Target Settings" button to access the target address menu.
- 2. Depending on the LMM system, enter target IP address in accordance with the following conventions:
	- LMM56800 with initial user interface: 169.254.213.44:8080
	- LMM56800 with current user interface: 169.254.213.44
	- LMM0802 with standard user interface: 169.254.213.144
	- LMM0802 with View Management interface: 169.254.213.144/vm
- 4. Press "OK" to save the new target IP address setting and return to "Setup" menu.

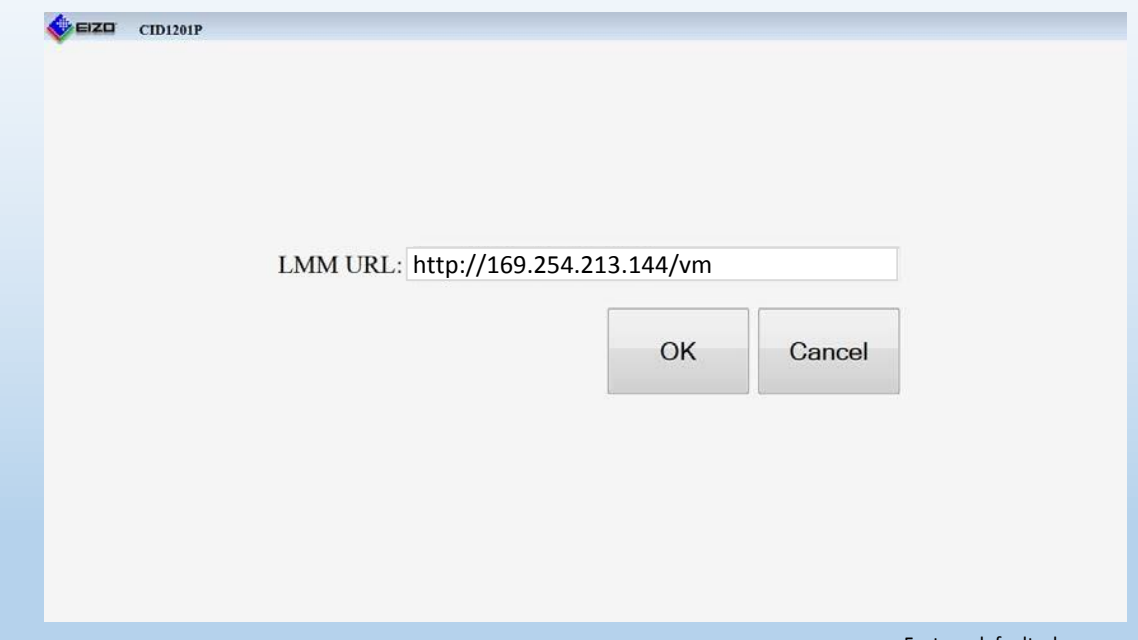

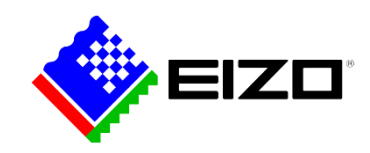

### CID1201P (Network Settings)

- 1. Press the "Network Settings" button to open the network settings menu.
- 2. The following network settings options are available:
	- Use DHCP: this checkbox sets the CID1201P to obtain its IP address from a DHCP server.
		- $\checkmark$  When DHCP is checked IP Address, Netmask, Gateway and DNS Server are grayed out
	- IP Address: Used to specify the IP address for the CID1201P.
	- Netmask: Used to specify the netmask for the CID1201P.
	- Gateway: Used to specify the gateway for the CID1201P.
	- DNS Server: Used to specify the DNS server for the CID1201P.
- 3. Press "OK" to accept and store the changes or "Cancel" to discard the changes.

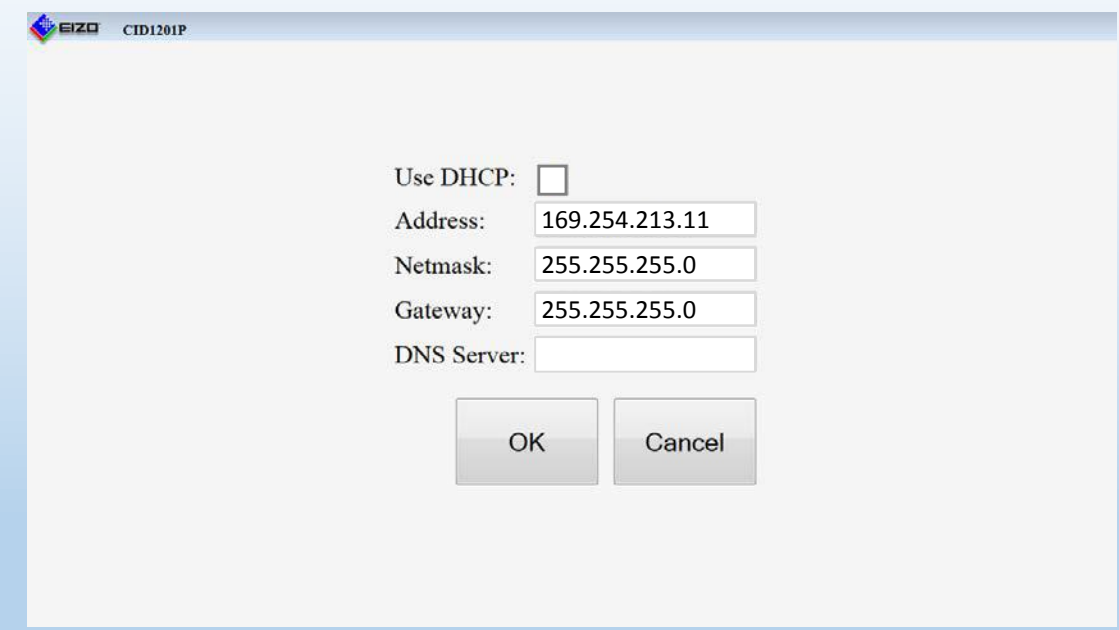